附件 2

# 线上综合测试流程

综合测试流程分为:设备准备、人脸登录、佐证绑定、抽 签、阅读考试附件、进入考试、设备确认、开始答题、结束考 试 9 个环节。

1.设备准备

确认综合测试环境(房间)、设备和系统配置符合要求。 笔记本电脑及移动设备电量充足、网络连接正常,在"智试云"、 "智试通"系统上摄像、收音、录音等功能运行正常。

#### 2.人脸登录

开考前 60 分钟用人脸登录方式登录"智试云"线上综合测 试系统。考生须按照要求登录系统,不得多屏登录,不得使用 滤镜、美颜等功能,妆容不宜夸张,不得遮挡面部、耳部,不 得佩戴口罩、耳机等。

3.佐证绑定

点击智试云"我的考试"中的【智试通二维码】,打开移 动设备"智试通"软件,通过内置扫码功能扫描"智试云"对 应考试项目的二维码,开启"智试通"佐证视频录制(录制完 成后将自动上传)。二维码识别不成功,可点击【智试通二维 码】直接将绑定码输入至"智试通"软件后登录。

1

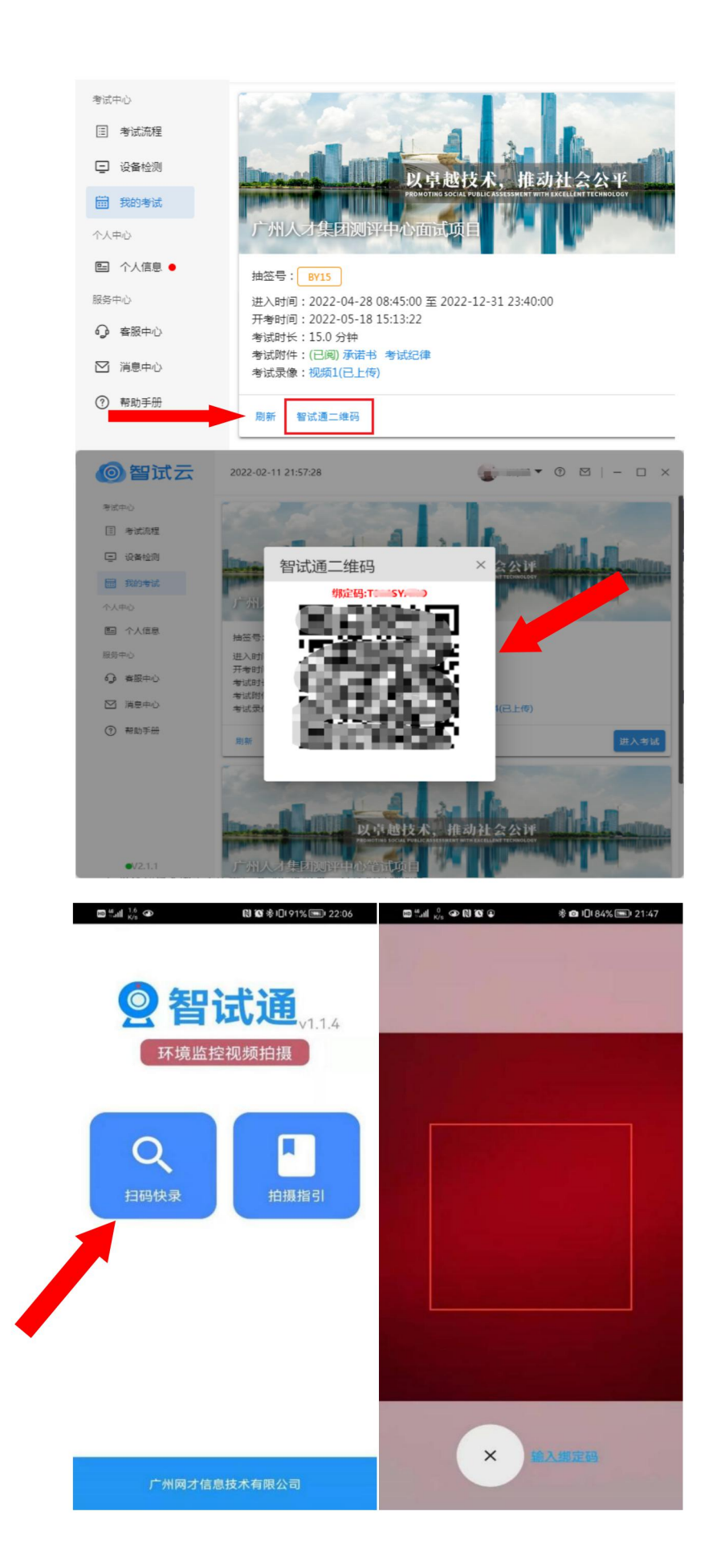

综合测试开始前,须点击屏幕下方左侧视频录制按钮,须 使用移动设备前置摄像头 360 度环拍综合测试环境(确保本人 在镜头内),环拍完后将移动设备固定在考生侧后方 45 度位置, 确保能够拍摄到考生桌面、电脑屏幕、周围环境及考生行为的 位置,持续拍摄到综合测试结束(不得中断拍摄)。

考生桌面只允许摆放一张空白 A4 纸和一支黑色中性笔,以 备答题时使用。综合测试正式开考前 15 分钟内,须在移动设备 端镜头前正反面展示 A4 纸。具体详见《"智试通"操作手册》。

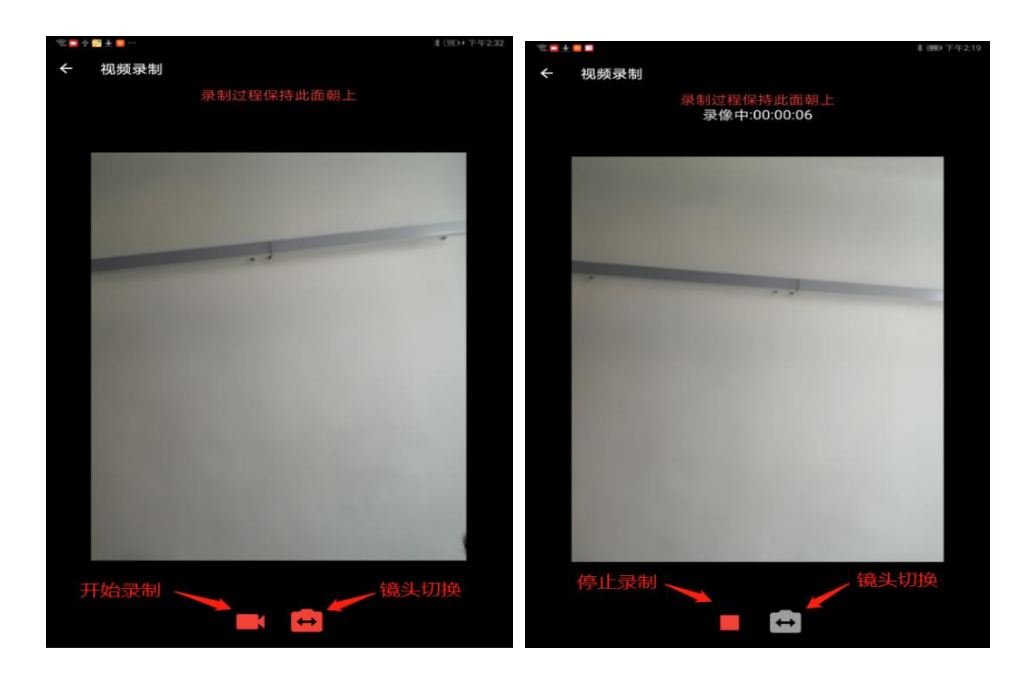

(参考图示)

### 4.抽签

在"智试云"系统中点击【抽签】按钮完成抽签操作。未 点击的,系统将自动分配抽签号。

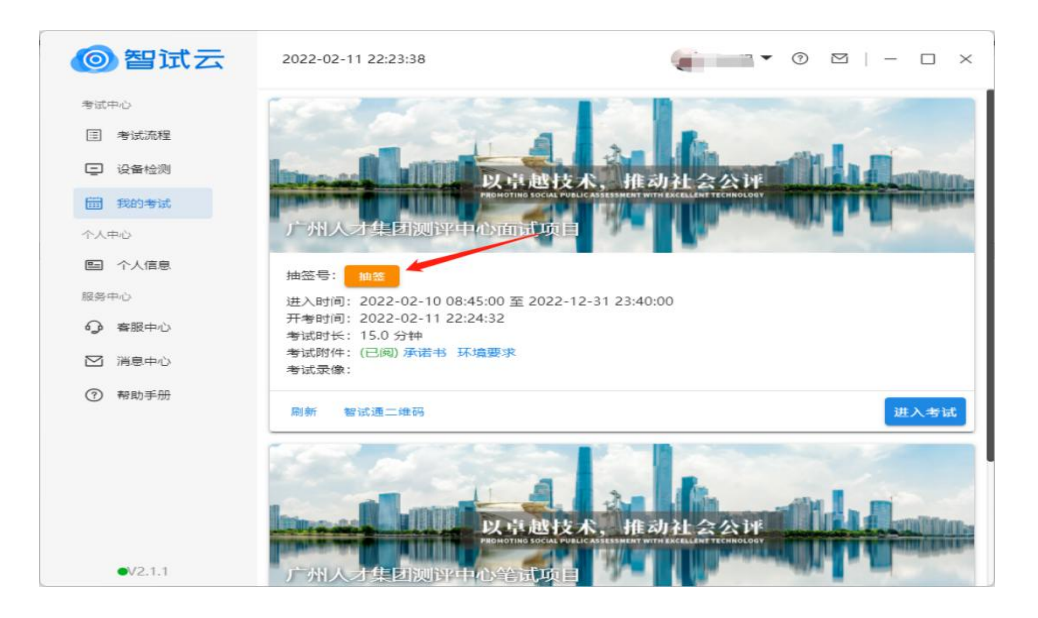

(参考图示)

# 5.阅读考试附件

在"考试附件"位置查阅考试相关文件,点击文件后【已 阅】按钮方可进入下一环节。

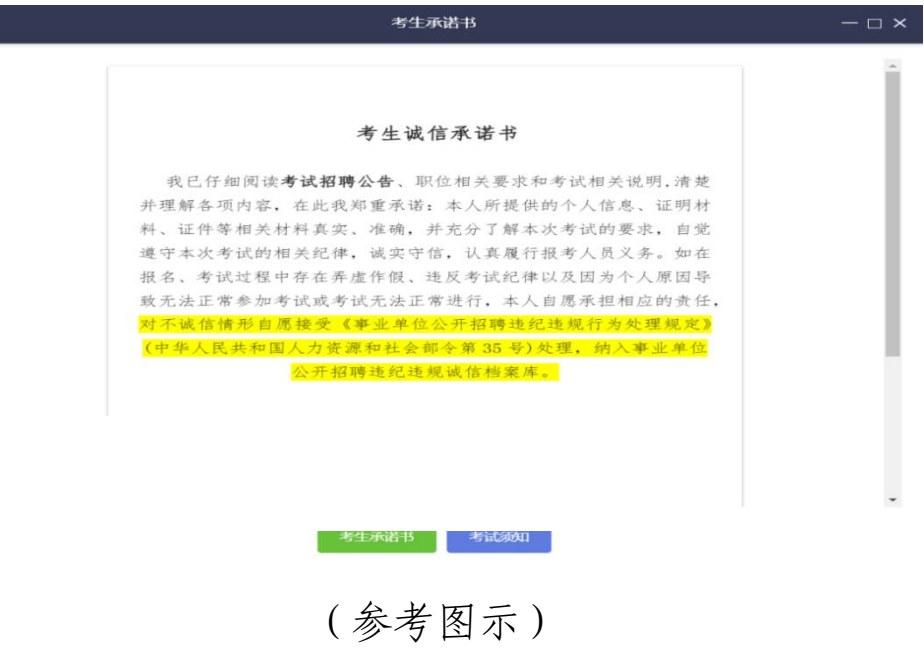

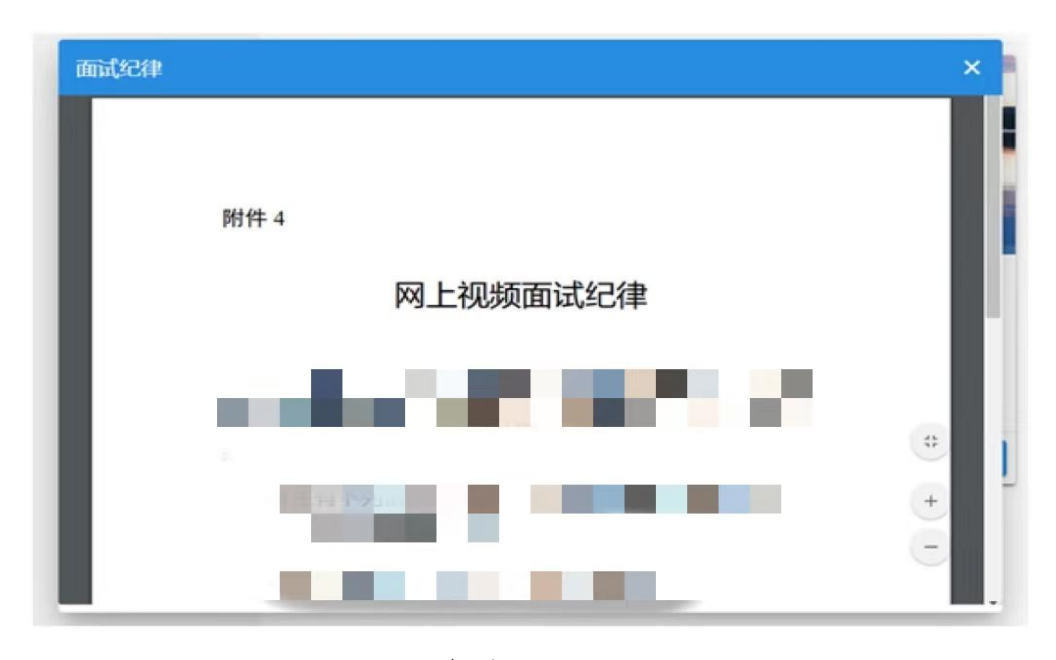

(参考图示)

### 6.进入考试

开考前 15 分钟,【进入考试】按钮将自动激活,点击【进 入考试】按钮进入综合测试。如【进入考试】按钮不可点击, 请点击【刷新】按钮更新考试状态。考生进入综合测试界面后 系统将自动开启视频录制并实时上传至服务器,请考生不要作 出切屏、截屏或其它与考试无关的操作。

7.设备确认

刷新设备:如果刚接入新设备,可以点击【刷新设备】按 钮更新设备列表。

摄像头:点击【摄像头】后的选项可切换摄像头。

麦克风:点击【麦克风】后的选项可切换麦克风。

5

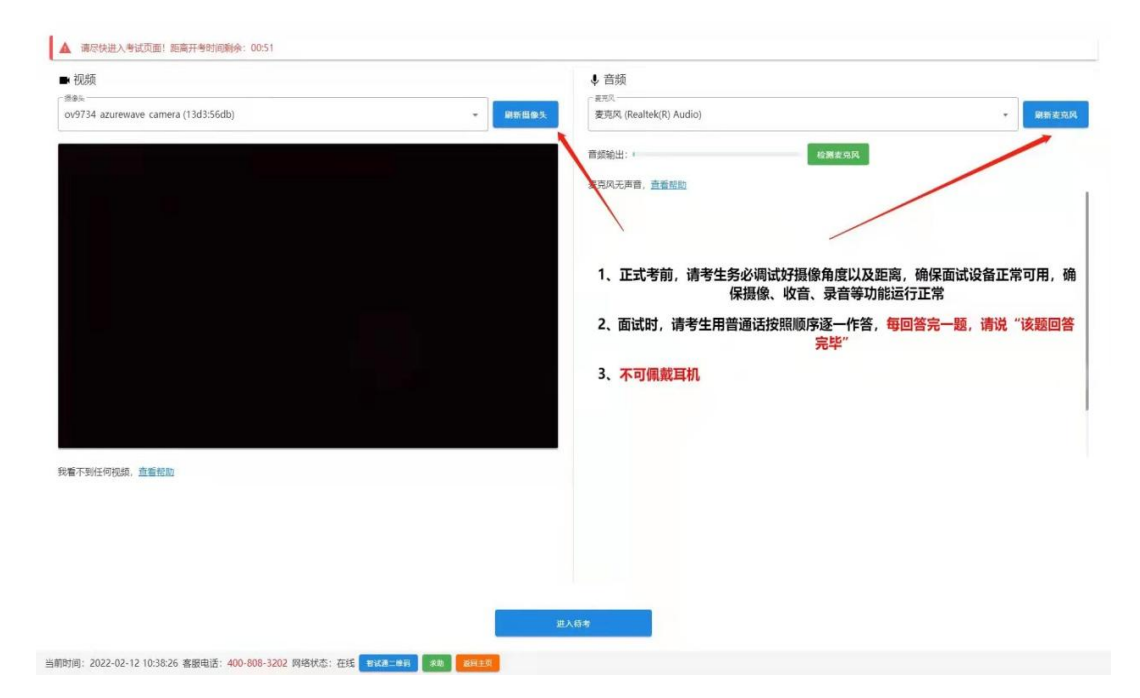

(参考图示)

点击【进入待考】按钮进入【综合测试开始前倒计时页面】 等候综合测试。

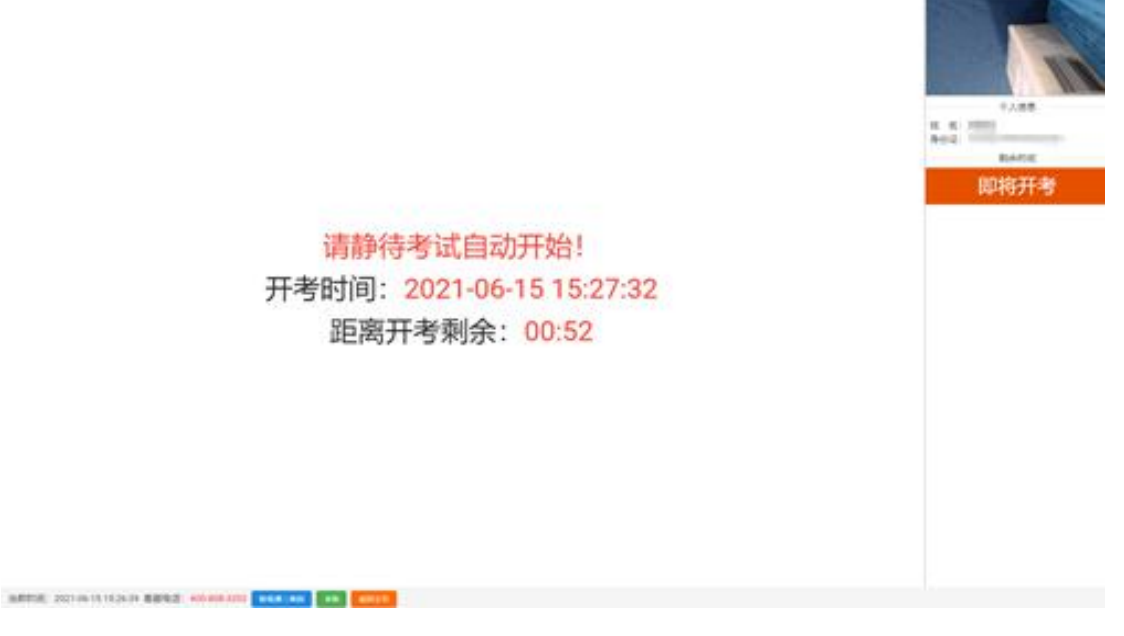

(参考图示)

8.开始答题

系统自动进入待考倒计时,结束后自动显示试题并启动答 题倒计时。综合测试开始后,系统不再允许考生进入综合测试

界面。界面显示分别为摄像头采集的实时视频、个人信息、答 题倒计时、结束综合测试按钮、求助按钮等。综合测试时请考 生用普通话按照题序逐一作答,每答完一题,请说"该题回答 完毕"。

注意事项:

(1)当综合测试题目没有加载出来时,请点击左上角C# 钮获取题目。

(2)综合测试过程中请考生不要作出与综合测试无关的任 何操作,全程会有摄像头、麦克风采集及录屏。

(3)综合测试过程中考生不得抄录、复制或外泄传播综合 测试相关内容,不得在网络上发布任何与综合测试相关的信息。

(4)综合测试过程中考生不得查阅任何资料或向他人求助。

(5)考生作答期间,不得以任何方式暗示或透露姓名等个 人信息。

(6)如需提前结束综合测试,可点击【结束考试】按钮。

(7)综合测试过程中,如遇网络中断,请继续完成综合测 试。综合测试结束后,重新连接网络,再上传视频。上传中遇 到问题,请拨打技术服务咨询电话。

(8)如遇其他技术问题,也可点击【求助】按钮,技术人 员会主动与考生联系。

7

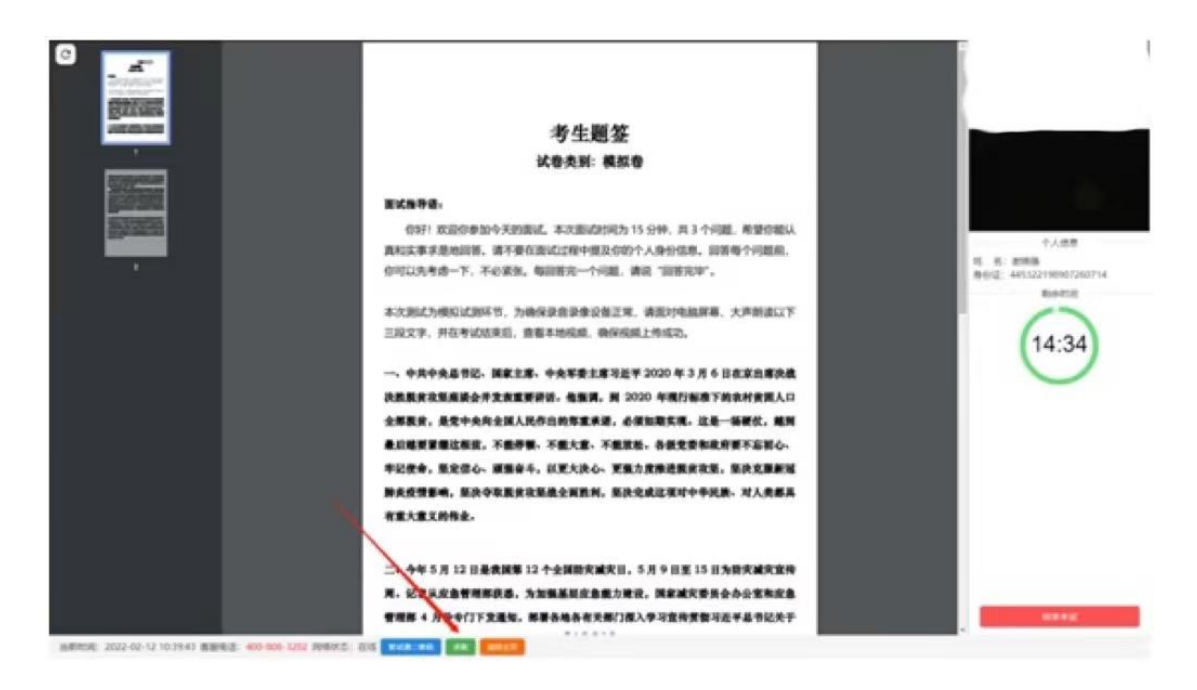

(参考图示)

## 9.结束考试

(1)综合测试结束后, "智试云"自动停止视频录制, 并 显示综合测试视频上传界面,此时不得作出任何操作,待系统 提示上传成功后,方可关闭综合测试页面。若视频上传失败, 请返回主页并重启软件,在重启后停留在"我的考试"列表页 面,此时系统将自动回收考试视频。如有其他问题,请按照"视 频指引"进行操作或拨打技术咨询电话。

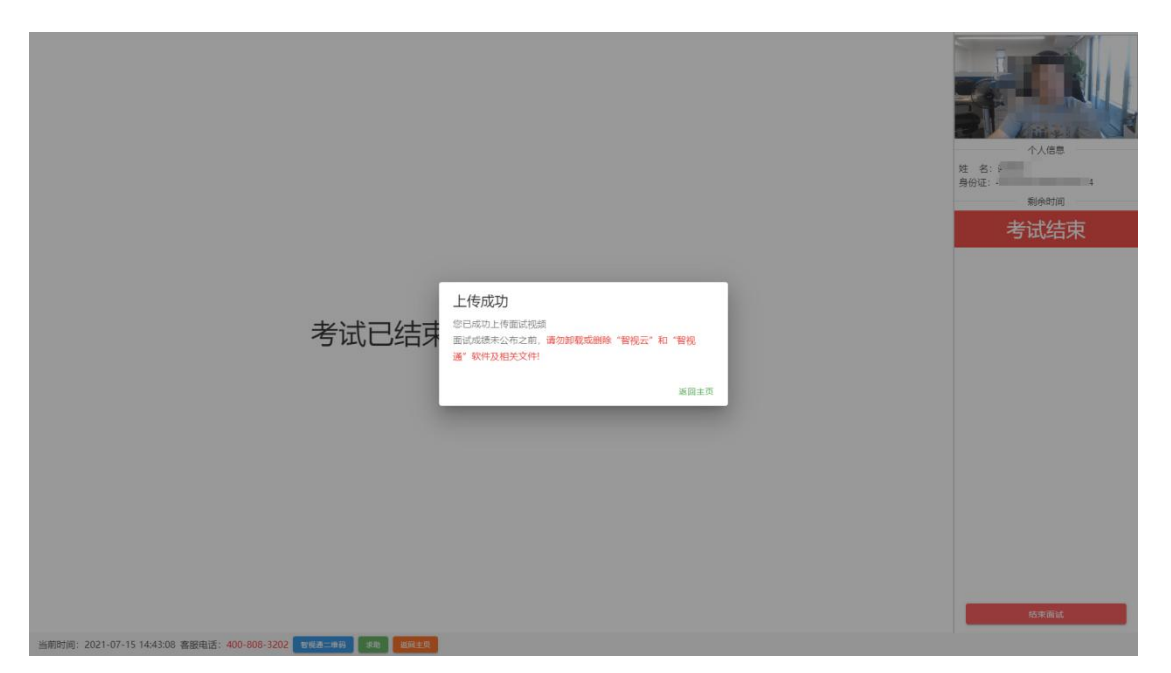

# (参考图示)

(2)综合测试结束后,请手动停止移动设备"智试通"软 件佐证视频拍摄,佐证视频会自动上传。

注意事项:

(1)请于综合测试结束后 30 分钟内确认笔记本综合测试 数据及佐证视频成功上传。未成功上传,请主动联系技术人员 处理。考生因操作失误、网络不畅、手机卡顿等个人原因影响 线上综合测试的,责任自负。

(2)综合测试成绩公布之前,不得卸载或删除"智试云" 和"智试通"软件及相关文件。